# ギャラリー

# **ギャラリーで写真/動画を再生する**

ギャラリーを使って、画像や、カメラで撮影した写真や動画を閲覧・ 再生できます。FacebookやPicasaなど同期可能なオンラインサービ スにログインしている場合は、同期することによりオンラインサービ ス上のアルバムも表示できます。また、Bluetooth®、メッセージなど を経由してギャラリーの写真や動画を共有したり、Media Goを使っ て本機のmicroSDカードにデータを転送したり、外部からデータを取 り込んだりできます。詳細については、「Media Goを利用する」 (P.145)をご参照ください。

# **ブラビアエンジン**

色鮮やかで美しい写真や動画を表示するために、画質改善処理(モバ イルブラビアエンジン)を設定します。コントラストや色合いなどが 調節されます。

## **■ モバイルブラビアエンジンをオンにする**

- **1 ホーム画面で** <sup>X</sup>**「設定」**
- **2 「画面設定」**
- **3 「モバイルブラビアエンジン」にチェックを入れる**

## **アルバムを表示する**

撮影した写真や動画、パソコンからmicroSDカードに保存した写真/ 動画がアルバムで表示されます。FacebookやPicasaなど同期可能な オンラインサービスにログインしている場合は、同期することにより オンラインサービス上のアルバムが表示されます。

**ホーム画面で ■■▶「ギャラリー」** 

ギャラリー画面が表示されます。

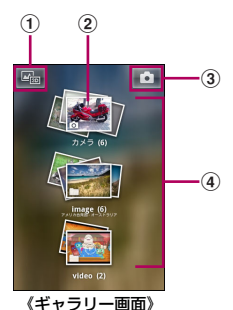

a 3Dアルバム:撮影した3Dスイングパノラマ写真を表示

- •「3Dアルバム」アプリケーションからも機能を起動できます。
- ② カメラで撮影した写真と動画のアルバム
	- ピンチアウトすると、アルバム内を表示します。
- 3) カメラボタン:タップしてカメラを起動
- (4) アルバム一覧
	- 画面を左右にフリックすると、他のアルバムが表示されます。

#### ❖**お知らせ**

- ・ 本機を横向きにしても自動的に画面の向きが変わらないときは、ホーム画面で X「設定」X「画面設定」と操作し、「画面の自動回転」にチェックを入れます。
- •「3Dアルバム」アプリケーションを起動するには、ホーム画面で IIII ▶「3Dア ルバム」と操作します。

## **■ アルバムを開く**

## **ホーム画面で ■■▶ 「ギャラリー」**

## **2 表示するアルバムをタップ**

アルバム内の写真/動画ファイルが時系列で表示されます。

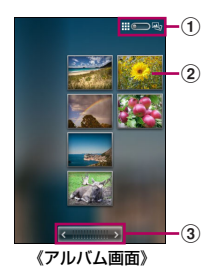

- a 一覧表示/日時別アルバム表示を切り替えます(P.131)。 ② 写真/動画を表示します。
- ③ 矢印をタップすると、1画面分スクロールします。左右にドラッグ すると、高速でスクロールします。

## **■ アルバムの表示方法を変更する**

- **1** ホーム画面で ▶ 「ギャラリー」
- アルバムをタップ▶右上の **田 をタップ** 
	- 日時で区分したアルバムが表示されます。 • もう一度タップすると、ファイルが時系列で一覧表示されます。

## **アルバムを操作する**

## **■ 写真と動画をまとめて操作する**

写真/動画の一覧画面では、アルバム内の写真/動画を選択し、まと めて操作することができます。

**ホーム画面で ▶ 「ギャラリー」** 

## **2 操作する写真/動画を含むアルバムをタップ**

## **3**  $\boxed{\equiv}$ を2回タップ

チェックボックスにチェックが入り、ファイルが選択されます。

## **4 続けて他のファイルをタップし、複数のファイルを選択**

- 選択したファイルをもう一度タップすると、選択が解除されます。
- ■ ▶ 「すべて選択」/「選択全解除」と操作すると、すべてのア イテムのチェックを入れる/外すことができます。

## **5** ED▶表示されるメニューをタップ

• 選択したファイルによっては、表示されるメニューが異なったり、操 作できない場合があります。

## **■ アルバムを共有する**

## **1** ホーム画面で||||▶ 「ギャラリー」

**2**  $\boxed{\equiv}$ を2回タップ

チェックボックスにチェックが入り、アルバムが選択されます。

**3 共有するアルバムにチェックを入れる**

**A E**▶ [共有]

#### **5 転送方法を選択**

選択した転送方法のアプリケーションが開きます。

#### ❖**お知らせ**

・ Gmail経由でアルバムを共有する場合、メッセージが完全に送信されるまでは、 添付ファイルのオリジナルを削除しないでください。添付ファイルが送信され ません。

## **■ アルバムを削除する**

- **1** ホーム画面で ■▶ 「ギャラリー」
- **2**  $\boxed{\equiv}$ を2回タップ
- **3 削除するアルバムにチェックを入れる**
- **4 E** ▶ 「削除」 ▶ 「削除」

## **写真を表示/編集する**

カメラで撮影したりmicroSDカードにダウンロードやコピーした写 真を表示することができます。また、microSDカードの写真を編集し て、友人と共有することもできます。

#### **■ 写真を表示する**

**1** ホーム画面で ▶ 「ギャラリー」

## **2 表示するアルバムをタップ**

### **3 表示する写真をタップ**

• 左にフリックすると、次の写真が表示されます。右にフリックする と、前の写真が表示されます。

#### ❖**お知らせ**

・ 本機を横向きにしても自動的に画面の向きが変わらないときは、ホーム画面で X「設定」X「画面設定」と操作し、「画面の自動回転」にチェックを入れます。

## **■ 写真を拡大/縮小表示する**

**1 写真をダブルタップ/2本指でピンチ**

## **■ 写真のスライドショーを再生する**

- **1** ホーム画面で → 「ギャラリー」
- **2 表示するアルバムをタップ**

#### **3 表示する写真をタップ**

**4** <sup>t</sup>X**「スライドショー」**

• 写真をタップすると、スライドショーが終了します。

## **■ 写真を回転する**

## **1 写真表示中に**[三]

- **2** 「その他」▶「左に回転」/「右に回転」
	- 写真は回転後の向きで保存されます。

**■ 写真を連絡先の画像として使用する**

- **1 写真表示中に**[言]
- **2 「登録」▶「連絡先の画像」**
- **3 写真を登録する連絡先をタップ**
- **4 必要に応じて、写真をトリミング**
- **5 「保存」**

## **■ 写真を壁紙として使用する**

- **1 写真表示中に**<sup>t</sup>
- **2** 「登録」▶ 「壁紙」
- **3 必要に応じて、写真をトリミング**
- **4 「保存」**

## **■ 写真をトリミングする**

- **1 写真表示中に**[三]
- **2** 「その他」▶ 「トリミング」

## **3 トリミング枠を調整**

- トリミング枠のサイズを変更するには、トリミング枠をロングタッチ します。矢印が表示されたら、ドラッグしてサイズを変更します。
- トリミング枠の四辺をすべて同時に変更するには、4つの角のいずれ かをロングタッチし、ドラッグしてサイズを変更します。
- トリミング枠を写真の別のエリアに移動させるには、枠の中をロング タッチし、目的の位置までドラッグします。

## **4 「保存」**

トリミングした写真のコピーが保存され、トリミングしていない元の 写真はmicroSDカードに残ります。

## **■ 写真を共有する**

- **1 写真表示中に**<sup>t</sup>
- **2 「共有」**
- **3 転送方法を選択**
- **写真を削除する**
- **1 写真表示中に**
- **2 「削除」▶ 「削除」**

#### **■ Facebookの写真を表示する**

#### **1 Facebookにログインしていることを確認**

**2 ホーム画面で → 「ギャラリー」** 

## **3 Facebookのアイコンが表示されている任意のアルバム をタップ**

写真は時系列で一覧表示されます。

• 初めてFacebookアルバムをタップすると、Facebookの写真がギャ ラリーにコピーされます。

#### **4 表示する写真をタップ**

• 左にフリックすると、次の写真が表示されます。右にフリックする と、前の写真が表示されます。

## **地図上に写真を表示する**

写真を撮影した場所を地図上に表示することができます。友人や家族 に自分がいた場所を見せたり、目的地から帰る道順を検索したりでき ます。

カメラで撮影した写真を地図上に表示するには、写真を撮る前に写真 撮影設定のジオタグをオンにする必要があります。また、あらかじめ 「現在地情報とセキュリティ」の設定も行う必要があります。詳細につ いては、「位置情報サービスについて」(P.147) をご参照ください。

#### **1 写真表示中に**<sup>t</sup>

## **2 「その他」▶「地図に表示」**

## **動画を再生/編集する**

カメラで撮影したりmicroSDカードにダウンロードやコピーした動 画を再生することができます。また、動画を友人と共有したり、 YouTubeに投稿することもできます。

#### **■ 動画を再生する**

**ホーム画面で ■■▶「ギャラリー」** 

#### **2 表示するアルバムをタップ▶再生する動画をタップ**

#### ❖**お知らせ**

・ 本機を横向きにしても自動的に画面の向きが変わらないときは、動画再生中に 「■■▶「画面設定」と操作し、「画面の自動回転」にチェックを入れます。

#### **■ 動画を一時停止する**

#### **1 動画再生画面をタップ**

再生コントロールが表示されます。

**2 をタップ**

#### **■ 動画を早送り/巻戻しする**

**1 動画再生画面をタップ** 再生コントロールが表示されます。

## **2 マーカーを右にドラッグ(早送り)/左にドラッグ(巻き 戻し)**

• B / \* をタップしても早送り / 巻き戻しできます。

### **■ 動画の音量を調節する**

**動画再生中に**∠∠∠

### **■ 動画を共有する**

- **1** ホーム画面で||||▶ 「ギャラリー」
- **2 表示するアルバムをタップ**

## **3**  $\boxed{\equiv}$ を2回タップ

- **4 共有する動画にチェックを入れる**
- **5**  $\textbf{E}$  **E**  $\textbf{F}$  [共有]
- **6 転送方法を選択**

#### ❖**お知らせ**

・ 著作権保護されたアイテムはコピーや送信、転送ができない場合があります。ま た、ファイルサイズが大きすぎる場合、一部のアイテムが送信されないことが あります。

#### **■ 動画を削除する**

- **1** ホーム画面で 「ギャラリー」
- **2 表示するアルバムをタップ**
- **3**  $\boxed{\equiv}$ を2回タップ
- **4 削除する動画にチェックを入れる**
- **5**  $\boxed{\equiv}$  ▶ 「削除」 ▶ 「削除」

# **スクリーンショットを撮る**

現在表示されている画面を画像として撮影(スクリーンショット)で きます。

撮影したスクリーンショットはギャラリーの「Pictures」アルバムで 表示できます。

**1 スクリーンショットを撮影する画面で、**p**を長押し**

携帯電話オプションメニューが表示されます。

# **2 「スクリーンショットを撮る」**

スクリーンショットが撮影され、画面上に保存先を示すメッセージが 表示されます。

#### ❖**お知らせ**

・ 撮影完了時の画面で「共有」/「設定」をタップすると、撮影したスクリーン ショットをBluetooth®機能やメールで共有(送信)したり、壁紙や連絡先の画 像として登録したりできます。

## **YouTubeを利用する**

オンライン動画ストリーミングサービス「YouTube」を利用して、動 画の再生や、キーワード入力による動画検索、カテゴリ別表示、撮影 した動画のアップロードができます。

**1** ホーム画面で <u>■■</u> 「YouTube」

## **2 利用規約を確認して「同意する」**

YouTube画面が表示されます。

# **3 再生する動画を選択**

#### ❖**お知らせ**

- ・ 動画コンテンツのダウンロード・アップロードの際に、パケット通信料がかか る場合があります。
- ・ 動画をアップロードするには、YouTubeへのログインが必要になります。あら かじめYouTubeアカウントを取得してください。
- ・ アップロード中は、ステータスバーに通知アイコンが表示され、通知パネルで アップロードの進捗状況を確認できます。
- YouTubeの詳細については、YouTube画面▶[三]▶「設定」▶「ヘルプ」と 操作して確認してください。